# **Merchant Reset Password / Resend Activation Link for Portal**

### **Step 1**

**Go to www.online.valorpaytech.com and enter your login credentials.**

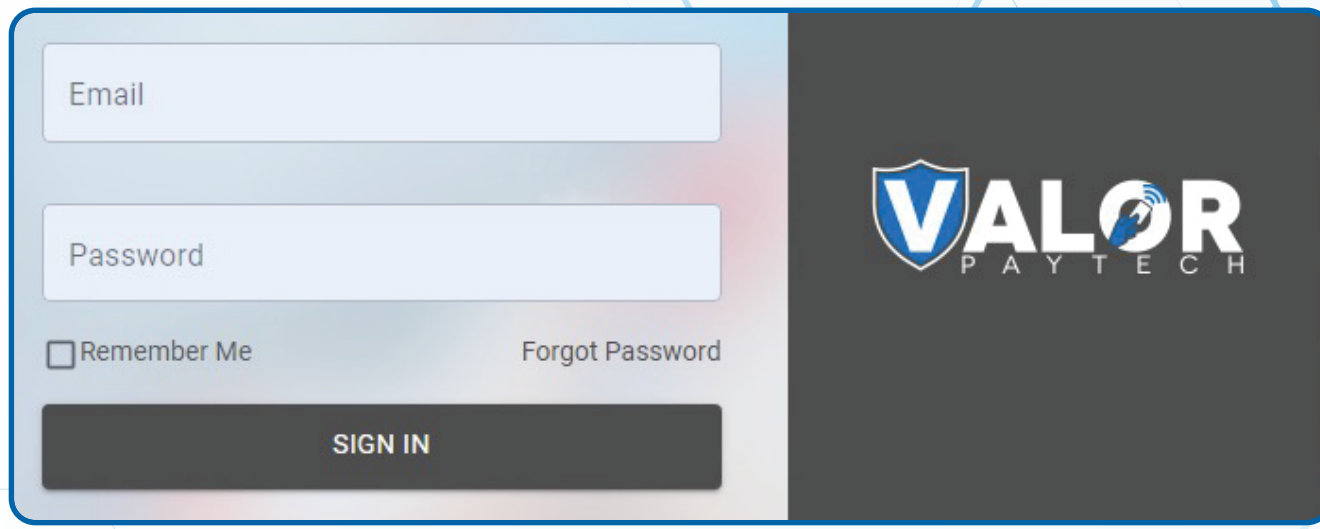

## **Step 2**

#### **Navigate to User Management.**

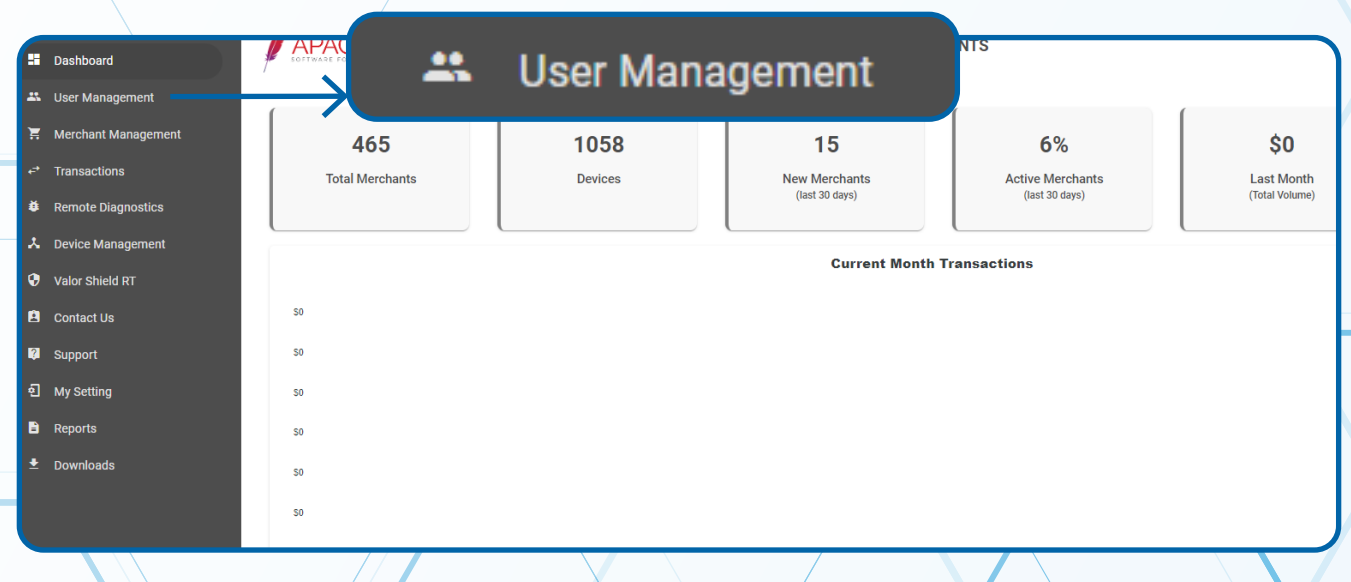

#### **Step 3**

**Check the User Profile associated with the Merchant you would like to Reset Password OR Resend Activation for. Select the Action button and select either Resend Activation or Reset Password.**

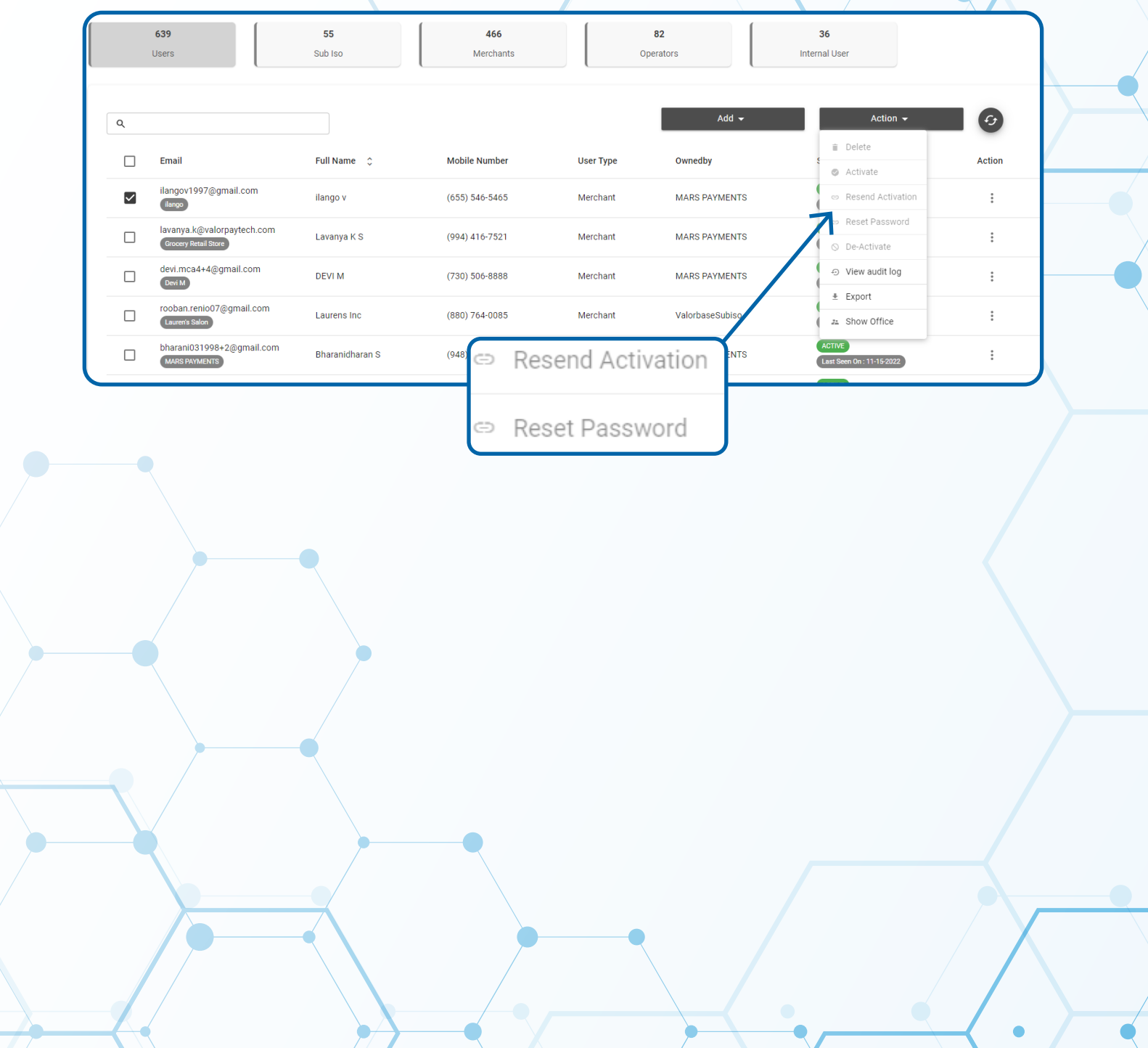

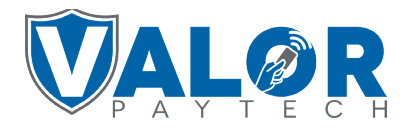

**MERCHANT | PORTAL**